## Cancelling an Exam-TNTECH Students

- 1. Login to RegisterBlast using your TNTECH login credentials by following this link: [TNTECH RegisterBlast](https://www.registerblast.com/Shibboleth.sso/Login?entityID=https%3A%2F%2Fsts.windows.net%2F66fecaf8-3dc0-4d2c-b8b8-eff0ddea46f0%2F&target=https%3A%2F%2Fwww.registerblast.com%2Ftntech%2Fsso%2Fshibboleth)
- 2. Once you've logged in, click on "View Complete History" under the My History box on the right side of the page:

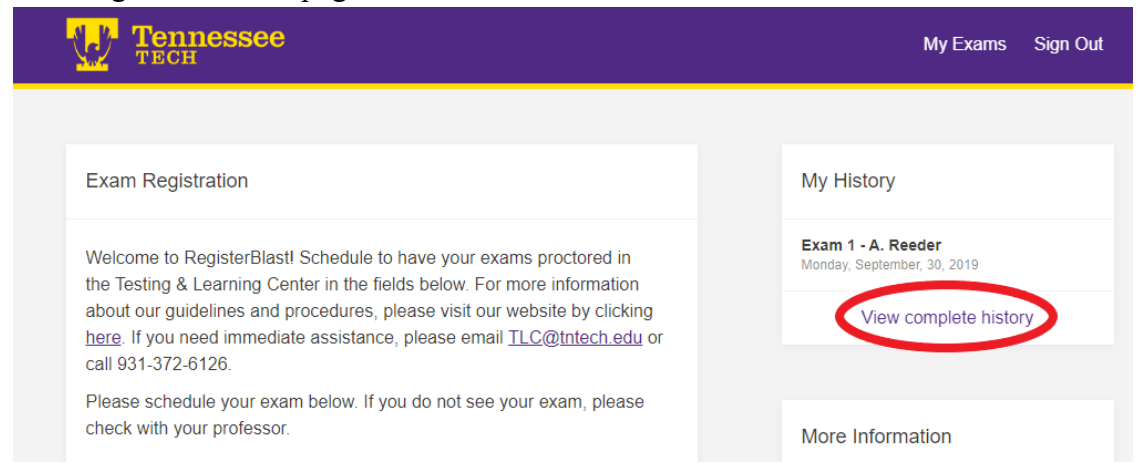

## 3. Click on "Cancel."

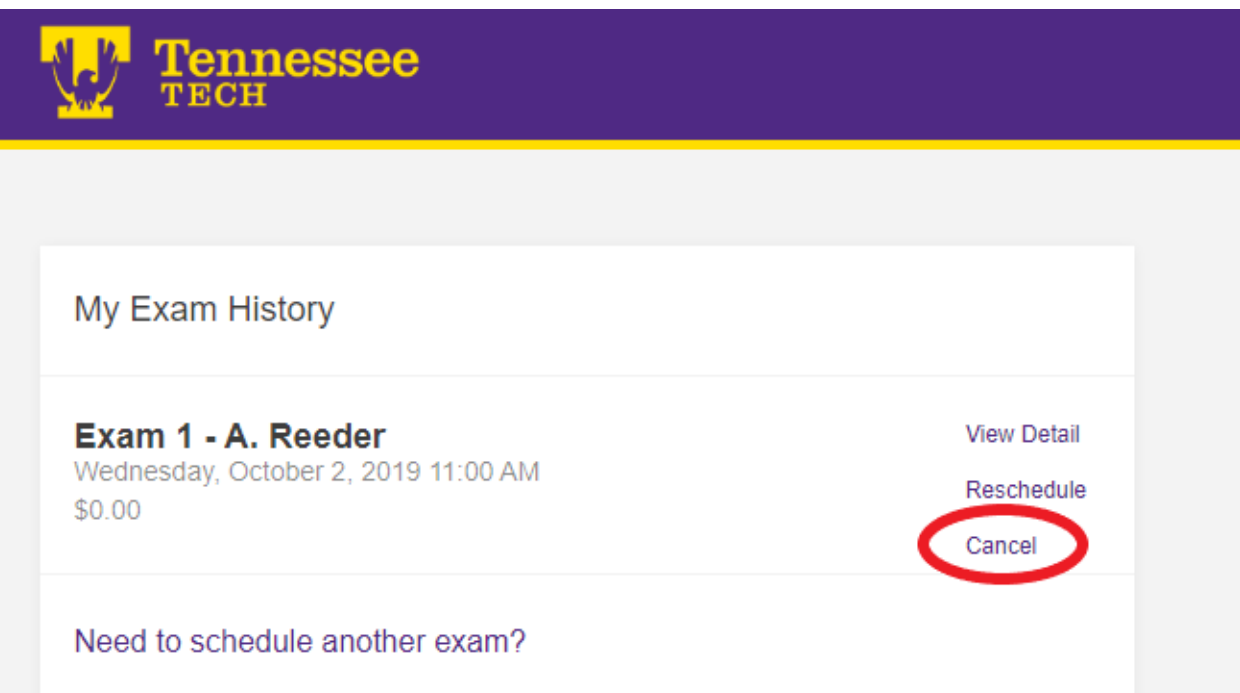

4. If you are sure that you want to cancel your registration, click "Yes, cancel my registration."

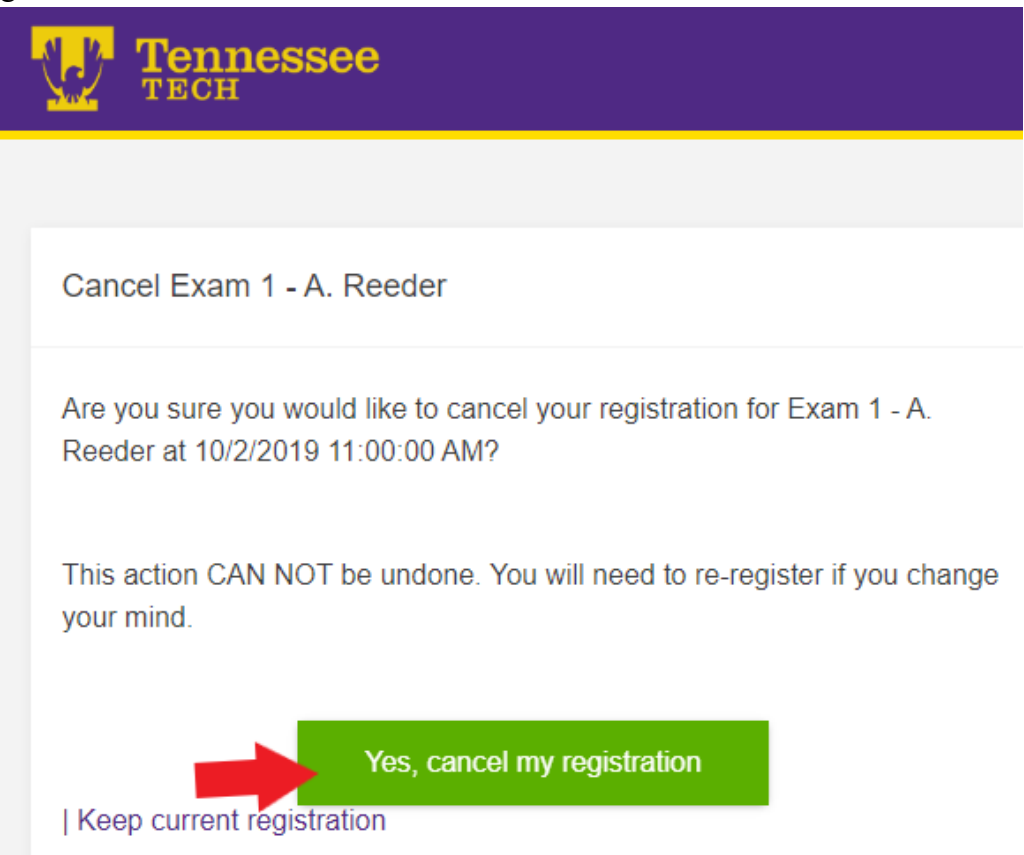

5. You will see the on-screen confirmation, and a confirmation email will be sent to you.

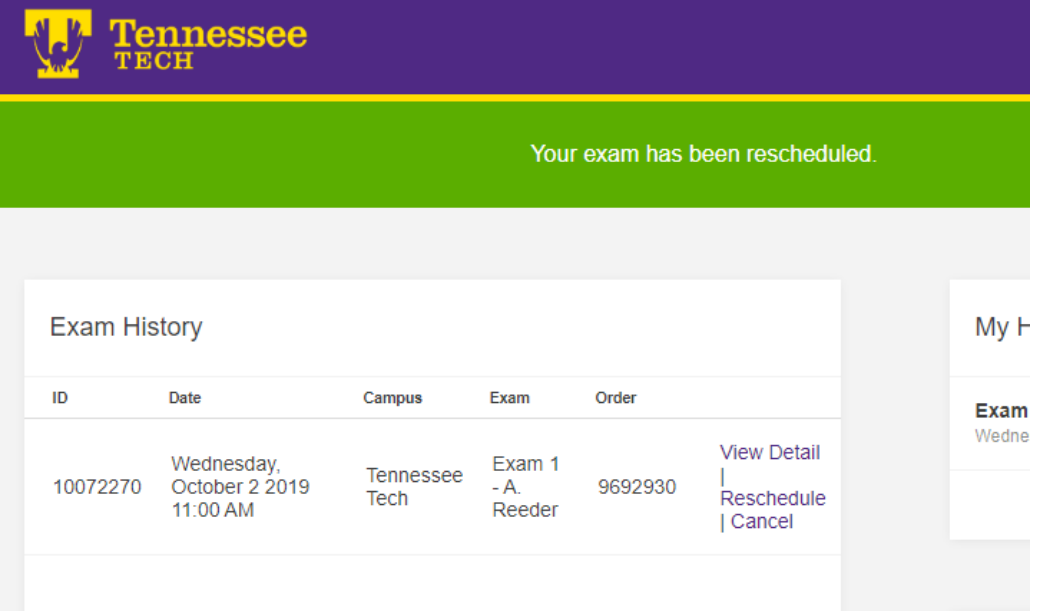